## **INTERNET eLECTRONIC Book Series**

100% FREE service provided by PrimaSoft PC http://www.primasoft.com/iebook.htm

## Introduction

<u>Program Description</u> <u>New Features and Services</u>

#### **Program Overview**

<u>Table Of Contents Window</u>
<u>Details Window</u>
<u>Speed Bar - Table of Contents</u>
<u>Speed Bar - Details Window</u>

#### General

About PrimaSoft PC Contact Information

## **Program Description**

Whether you are an Internet experienced user or just a beginner **ieBook** is for you. It gives you an easy way to gather information about all the Internet Resources.

You may select sites by categories (Entertainment, Science..) or entry date.

You can easily search for information, print reports (row, column mode), sort by different fields(categories, title).

You may create a Web page directly from the program (with site name and address).

You do not have to retype long addresses in your Internet Browser. Internet Book supports some the most popular Web Browsers (Netscape, Microsoft Explorer, AOL browser, Compuserve browser, Mosaic ...). When your browser is turned on, you may connect with Internet Sites directly from the program.

A similar format to a physical note book makes the program very easy to use, intuitive, and straightforward. On-line help messages are only one mouse click away. Can be used by both beginners and advanced users.

## **New Features and Services**

Version 1.0 - June 20, 98

ieBook Series is free.

Do you have the collection of sites that you would like to popularize in the same form as this product. Send information to: support@primasoft.com, or visit our site for more information: http://www.primasoft.com/iebook.com

#### **Table Of Contents Window**

The Table of Contents window is opened at the program startup.

Table of Contents' purpose is to display a record list in a notebook format, making it a general purpose viewing tool. From here, you can browse through records, sort them, filter the records you like or don't like arranging them the way you like.

Fields listed in the Table of Contents are only in the readable form. Records can be created or modified in the  $\underline{\text{Details Window}}$ . Press on the  $\underline{\text{Record Button}}$  or press on the  $\underline{\text{New Button}}$  to display the Details Window.

## **Details Window**

Details Window displays all data fields for the selected record. You can modify information displayed in edit boxes. You can also delete the current record or create a new one. PgUp and PgDn buttons let you display details of other records.

Press on the  $\underline{\text{Record Button}}$  or the New Button in the  $\underline{\text{Table of Contents}}$  window to display the Details Window.

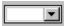

**Data Entry Fields** 

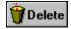

**Delete** 

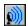

Go To Web Page

# **Speed Bar - Table of Contents**

The Speed Bar is a shortcut to application functions. Speed Bar is displayed at the bottom part of the program window. Press buttons on the Speed Bar panel to execute functions.

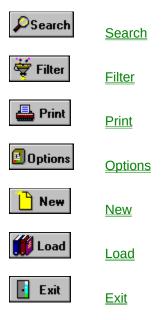

#### **About PrimaSoft PC (http://www.primasoft.com)**

PrimaSoft PC, Inc., a Canadian software company, specializes in developing utility software for PC users. To date, the company has developed a number of DOS and Windows-based utility packages, such as text editors, organizers, catalogues which are currently distributed as shareware all over the world.

Over the past four years, PrimaSoft PC has designed and implemented about 25 Windows programs that are distributed as **PrimaSoft Windows Collection**. All programs use a book-like user interface that seems to be well received by most users, especially computer novices.

**Windows Collection:** Daily Note Book, Phone Book, Password Book, Music Catalog, Universal Address/Phone Book, Collectibles Book, Movie Catalog,....

Beginning with PrimaSoft Internet Organizer, PrimaSoft PC has introduced a new product line based on greatly improved user interface and powerful DBase database engine (industry standard). New products should appeal to both beginners as well as sophisticated users and corporations (the software can be used in multiuser environments).

**Organizer Series:** Internet Organizer, Address Organizer, Software Organizer, Inventory Organizer, Book Organizer, Music Organizer, Collectibles Organizer,......

We will also be releasing small, user-friendly utilities that can make your life easier.

**Utilities:** Dialer, Label Printer, Amigo-2000, AutoFTP (free), Disk Analyzer(free), Handy EMail(free), AutoFTP Pro,.....

**Contact Information** 

## **Contact Information**

PrimaSoft PC, Inc. P.O. Box 456 Surrey, BC V3T 5B7 CANADA

Internet - PrimaSoft's WWW Home Page: http://www.primasoft.com

Phone: 1-604-951-1085

Internet: support@primasoft.com

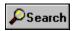

#### **Search**

Search button displays the Search dialog box. You can enter a text for the Search and choose the search scope there. If the text is found the record containing it is displayed. To repeat search click again on the Search push button and then on the OK push button in the Search dialog box. Shortcut key: Alt - S.

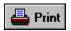

## **Print**

Print button sends all data to a printer. The Windows default printer is used. Shortcut key: Alt - P.

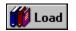

#### Load

Load File button opens the Load Data dialog box where you can select another data file. The default data file name is DATA.DAT and it is loaded automatically at the program startup.

If you want to create a new data file select Load function and enter the file name that does not exist. The new file will be created for you. Important: by default the extension of the new data file should be DAT.

Shortcut key: Alt - O.

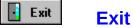

Exit push button terminates the application. All data will be automatically saved in a file. Shortcut key: Alt -  $\rm X$ .

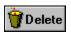

## **Delete**

Delete push button permanently deletes the selected record. A dialog box will be displayed before the deletion asking the user to confirm the action. Shortcut key: Alt - E (left page) or Alt - L (right page).

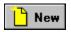

#### New

New push button saves the current record and clears all entry fields thus creating a blank record. After that you can start entering your new data. Shortcut key: Alt - W.

#### **Data Entry Fields**

Data entry fields are the fields where you may enter your data. Some data entry fields are regular edit boxes, some are specialized edit boxes. Specialized edit boxes allow you to speed up the typing process or may generate command that is logically relevant to the contents of the box.

#### **Edit Box**

Standard edit box for entering text information. There are two types of edit boxes: one line edit box and multiple lines edit boxes.

#### **Date Edit Box**

Date field is a variation of an edit box that displays and accepts date values in different formats. Enter a date using numeric keys on the keyboard. Clicking on the Calendar Button displays a small calendar, from which you can select a date. The date will be automatically entered as a text in the date field. Shortcuts: Alt-1 fills the left date edit box with today's date, Alt-2 fills the right date edit box with today's date. There are three available date formats: YY/MM/DD, MM/DD/YY, DD/MM/YY. The date format you can select in the Options Dialog box.

#### **Combo Box**

Combo box contains the edit box and the arrow button. Combo box speeds up the entry process by selecting the data element from the list. Click on the arrow button to display the dropped down list with all possible selections. Choose element by clicking on it. This element will be displayed in the edit box portion of the control. You may also enter new data by typing it in the edit box part. This element later will be available in the dropped down list. You may add, modify, delete elements in the dropped down list in the Lists Dialog box.

#### **Shortcut Commands**

Select text: Shift-Arrow key
Copy selected text: Ctrl-Insert

Paste text: **Shift-Insert** Move cursor: **Arrow Keys** 

Undo last edit operation: Alt-Back Space

# Find Next

Find Next push button repeats the last search operation beginning from the last found item. Shortcut key: Alt-F  $\,$ 

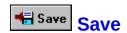

Save push button saves all your new changes in the book  $\,$  to a file. Shortcut key: Alt-V  $\,$ 

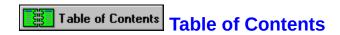

Table of Contents will be displayed. You can quickly locate your records there. Shortcut key:  $\mathsf{Alt}\text{-}\mathsf{T}$ 

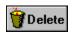

# **Options**

Options button displays the Options Dialog box. In the Options Dialog box you can select the date format, the way all your data will be sorted, and you can define new colors of the program interface elements in the  $\underline{\text{Colors Dialog}}$  box. Shortcut key: Alt-T

# **Colors Dialog Box**

In the Colors Dialog box you can set colors for your application. Select an element from the elements list, and pick a color.

Your favorite color settings can be saved in templates (Save button). These templates can be later retrieved and activated (Load button).

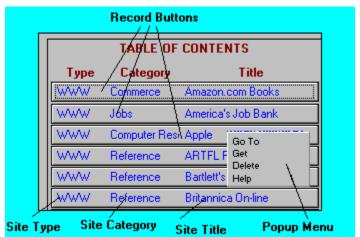

**Record Buttons** 

Record Buttons are displayed in the  $\underline{\text{Table Of Contents}}$ . In essence, record buttons give you a quick view of a certain number of records at once. You can see 26 record buttons.

Clicking on a Record Button results in the selection of the record. <u>Details Page</u> for the selected record is displayed.

Record buttons have the following Popup Menu functions (right mouse click):

Go To

Get

<u>Delete</u>

Help

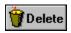

## **Filter**

Set Filters button displays the Filter dialog box. There you can specify which records should be filtered out (temporarily hidden) from your file. For example you may want to see only records entered after a specific date, or only from one category. Shortcut key: Alt - F.

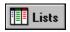

## **Lists**

Lists button displays a dialog box in which you can add or delete elements from the selected list. The lists are used in Details Window as a source for the Drop Down Lists - <a href="Combo Box">Combo Box</a>. They will save you time - instead of retyping the repeating text you can select it from the list.

Shortcut key: Alt - T.

# **Speed Bar - Details Window**

The Speed Bar is a shortcut to application functions. Speed Bar is displayed at the bottom part of the program window. Press buttons on the Speed Bar panel to execute functions.

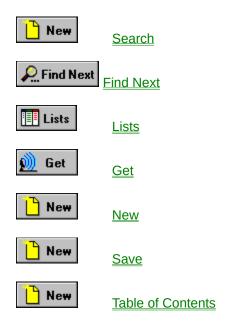

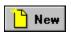

## **Go To Web Page**

Sets your <u>Web Browser</u> to activate the World Wide Web page address from the selected record. This function may be invoked from the <u>Details Page</u>, or from the <u>Record Button</u> Popup Menu.

Note: this function requires your Web page browser be turned on.

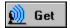

#### Get

Get button creates a new record just like the New button. Then it fills the fields with the information retrieved from your <u>Web Browser</u>. You have to be connected with Internet and your World Wide Web browser has to be loaded.

# **Supported Web Browsers**

Internet Book currently supports the following Web Browsers:

- Netscape Navigator 3.0 and all older versions;
- Microsoft Internet Explorer 2.0, 3.0 and all older versions;
- NCSA Mosaic 2.0; Spry Mosaic Compuserve Edition;
- America Online Web Browser.